**Computing** 

## **HOW TO: Configure a Remote Desktop Licensing Server (Windows Server 2012)**

## **Summary**

Configuring a Windows Server 2012 Remote Desktop Licensing server is significantly different than configuring the same service on a Windows Server 2008 R2 system. Below are steps for configuring your Server 2012 RDS Licensing server within a workgroup environment where the RDS Licensing service must be setup on the system that is hosting your NComputing sessions, and separate steps for a domain environment where a single licensing server can be setup to service multiple vSpace sessions throughout the network.

## **Configuration 1: Workgroups**

Small network configurations that do not involve a domain controller require that the vSpace Server self-host its licensing. That is, each server should have the Remote Desktop Services Licensing Service installed in addition to the vSpace Server software. In this configuration, each vSpace Server manages the required Windows licenses for its own access devices. Read the following steps carefully to ensure this configuration is setup properly:

- **1.** Install Remote Desktop Services Role (with License Server). This is done through the "Roles and Features" GUI.
	- **a.** From Server Manager, click "Manage" and select "Add Roles and Features."
	- **b.** Select "Role-based or feature-based installation." \***DO NOT**\* select the option labeled "Remote Desktop Services installation."
	- **c.** Select the local server on the next screen.
	- **d.** For "Roles", find "Remote Desktop Services" and click Next. Skip the following Features list by clicking Next again.
	- **e.** From the Role Services menu, select "Remote Desktop Session Host" and "Remote Desktop Licensing." Each will generate a Roles and Features Wizard popup menu. Simply click "Add Features" on each, without changing any of the default settings. Click Next to proceed.
	- **f.** A restart will be required once the installation is complete. You may check the automatic restart option at the top of the screen to initiate this restart automatically once the installation process finishes. Click Install to begin the installation process.

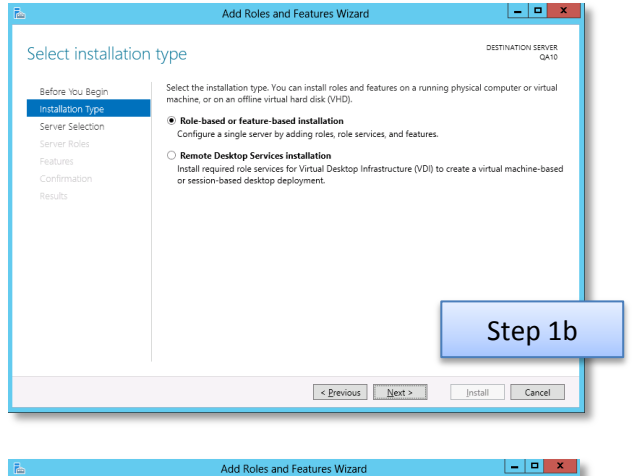

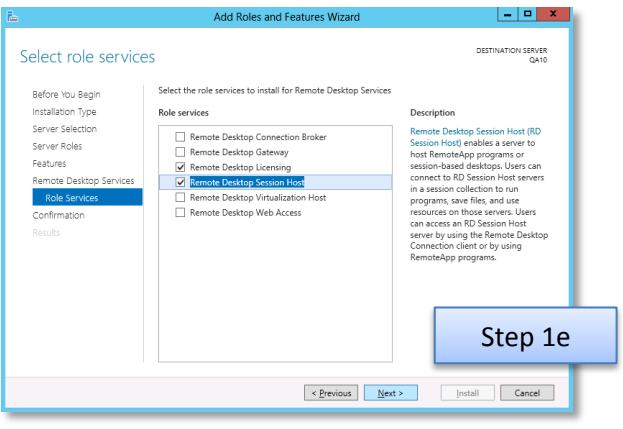

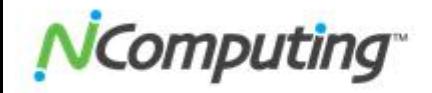

- **2.** Configure local License Server component.
	- **a.** Activate Remote Desktop License Server. To do this, open the Start screen and type "licensing manager" and select the "Remote Desktop Licensing Manager" icon.
	- **b.** In the right hand pane, right-click the local server and select "Activate Server".
	- **c.** Fill out appropriate information and proceed through each of the Wizard menus – ensuring that you leave the "Start Install Licenses Wizard now" checkbox checked when you reach the Completing the Activate Server Wizard screen.

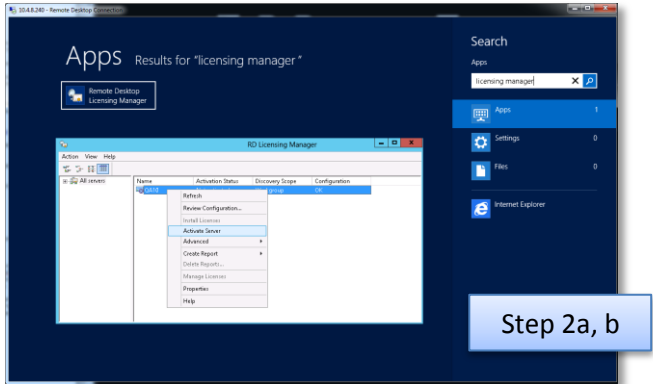

- **d.** Proceed through the Install Licenses menus as instructed by the Wizard, filling out the licensing program details as appropriate for your deployment until all licenses have been installed and the Wizard comes to an end. Close the wizard once this process is complete.
- **3.** Install vSpace Server [\(http://www.ncomputing.com/support/software-downloads\)](http://www.ncomputing.com/support/software-downloads)
- **4.** Configure the computer's Remote Desktop Session Host service to talk to the computer's own license server. This process will involve the use of PowerShell.
	- **a.** Open a PowerShell prompt as an administrator (the PowerShell icon is located in the Windows Task Bar by default).
	- **b.** Type the following commands on the PS prompt, pressing Enter after each line.
		- **i. \$obj = gwmi -namespace "Root/CIMV2/TerminalServices" Win32\_TerminalServiceSetting**
		- **ii. \$obj.ChangeMode(2)** *Note: Use ChangeMode(2) for per-device licenses or ChangeMode(4) for per-user licenses.*
		- **iii. \$obj.SetSpecifiedLicenseServerList("LicServer")** *Note: "LicServer" should be the local computer name. The quotes are required.*
		- **iv. \$obj.GetSpecifiedLicenseServerList()** *Note: This command will show you the current configuration, which should have the license server name in the output data next to "SpecifiedLSList". This is to verify that this step was completed correctly. You may close the PowerShell window once you have verified your configuration.*

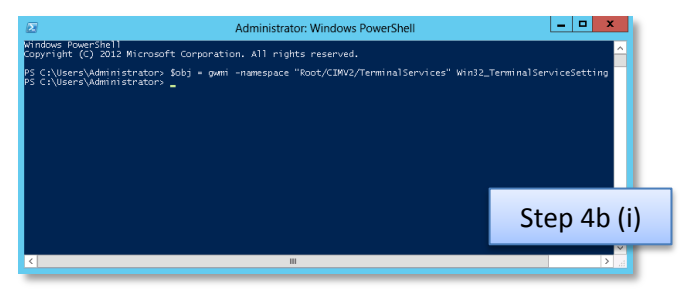

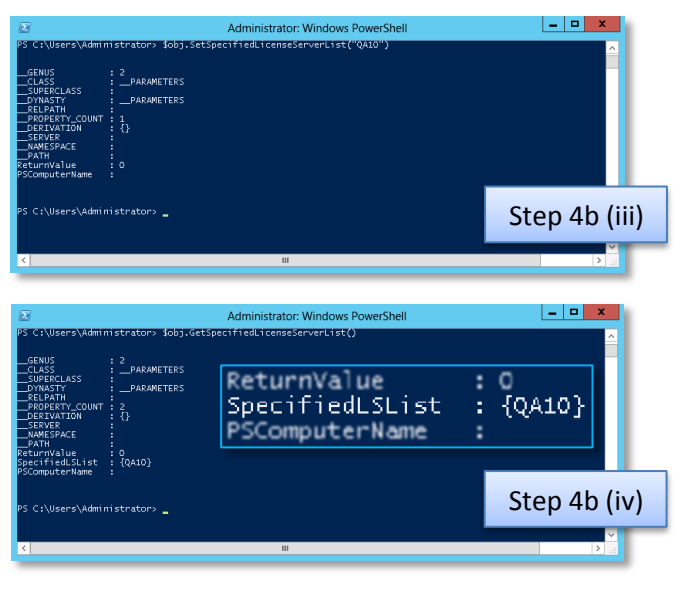

**c.** To check to make sure that the server is configured properly, open the Start screen and type "licensing diagnoser" and select the licensing diagnoser. The resulting screen will list currently available licensing servers under the "Remote Desktop Services License Server Information" section. Select your licensing server and an expanded "License Server Configuration Details" menu will drop out below, listing the number of installed and available licenses.

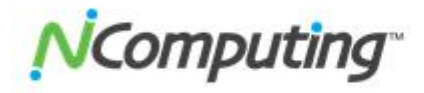

## **Configuration 2: Domain / Active Directory environment**

A Domain environment necessitates that there be an independent Remote Desktop Services Licensing Server. It can be configured the same way as steps 1 and 2 above. In a domain environment the license server should not be used as a session host, because it will generally be serving licenses to multiple session host servers, and it's a "standard best practice" to not use a server performing a critical function for other systems as a vSpace session host.

- **1.** On the designated **License Server**, repeat Step 1 from Configuration One.
- **2.** On the designated License Server, repeat Step 2.
- **3.** On your vSpace Server host(s), install the Remote Desktop Session Host role (**without** license server role).
	- a. From Server Manager, click "Manage" and select "Add Roles and Features."
	- b. Select "Role-based or feature-based installation." \***DO NOT**\* select the option labeled "Remote Desktop Services installation."
	- c. Select the local server on the next screen.
	- d. For "Roles", find "Remote Desktop Services" and click Next. Skip the following Features list by clicking Next again.
	- e. From the Role Services menu, select "Remote Desktop Session Host" with the default settings.
	- f. A restart will be required once the installation is complete. You may check the automatic restart option at the top of the screen to initiate this restart automatically once the installation process finishes. Click Install to begin the installation process.
- **4.** On your vSpace Server host(s), install vSpace Server software.
- **5.** Configure the vSpace host's Remote Desktop Session Host service to talk to the separate License Server. Once again, this is done through powershell.
	- a. Open a PowerShell prompt as an administrator
	- b. Type the following commands on the PS prompt, pressing Enter after each line
		- i. **\$obj = gwmi -namespace "Root/CIMV2/TerminalServices" Win32 TerminalServiceSetting**
		- ii. **\$obj.ChangeMode(2)**

*Note: Use ChangeMode(2) for per-device licenses or ChangeMode(4) for per-user licenses.*

iii. **\$obj.SetSpecifiedLicenseServerList("LicServer")** *Note: "LicServer" should be the NETBIOS name, FQDN, or IP address of the previously configured License Server. The quotes are required.*

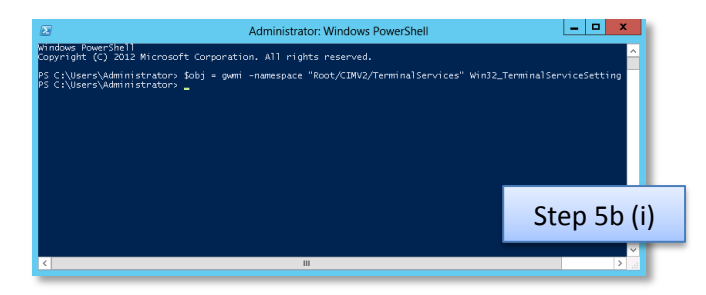

iv. **\$obj.GetSpecifiedLicenseServerList()**

*Note: This command will show you the current config, which should have the license server name in the output next to "SpecifiedLSList". This will verify whether the previous steps were completed correctly. You may close the PowerShell window once you have verified your configuration.*

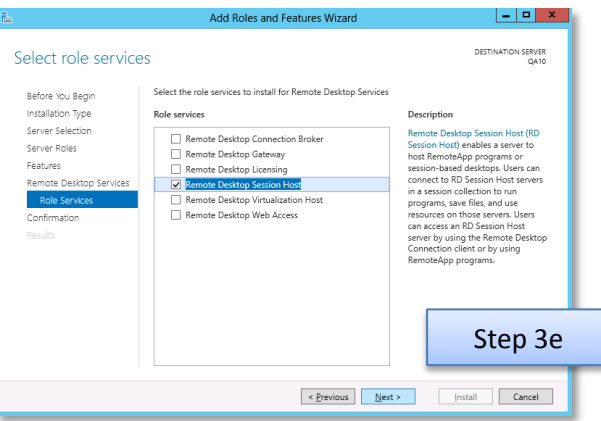

NComputing

c. To check to make sure that the server is configured properly, open the Start screen and type "licensing diagnoser" and select the licensing diagnoser. The resulting screen will list currently available licensing servers under the "Remote Desktop Services License Server Information" section. Select your licensing server and an expanded License Server Configuration Details menu will drop out below, listing the number of installed and available licenses.